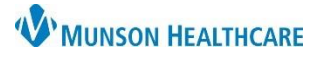

# **HIPAA Privacy Documents** for Providers, Clinical Staff and Clerical Staff

## Cerner PowerChart Ambulatory **EDUCATION**

Menu

Allergies Amb EMR Order Req Care Management Clinical Media Clinical Notes

### **Viewing HIPAA Privacy Documents**

HIPAA Privacy Documents may be viewed from the Documents component on the Ambulatory Workflow MPage, or from Clinical Notes.

#### **Viewing from the Documents Component:**

- 1. Navigate to the **Documents** component on the Ambulatory Workflow MPage.
- 2. Click on **Change Filter**.
	- a. Filters displayed may vary based on position.
- 3. Select **HIPPA.**
- 4. Click **Apply.**
- 5. Change timeframe filters, if needed.
- 6. HIPAA Privacy Document(s) will display.
- 7. Click **View Image** to view the document.
- 8. Reminder: Change the Display Filter back to the preferred view, if needed.

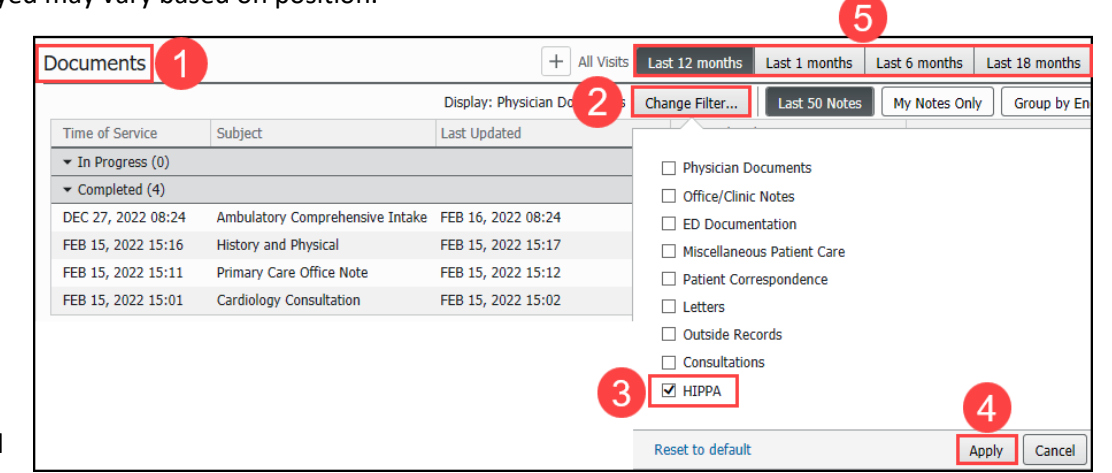

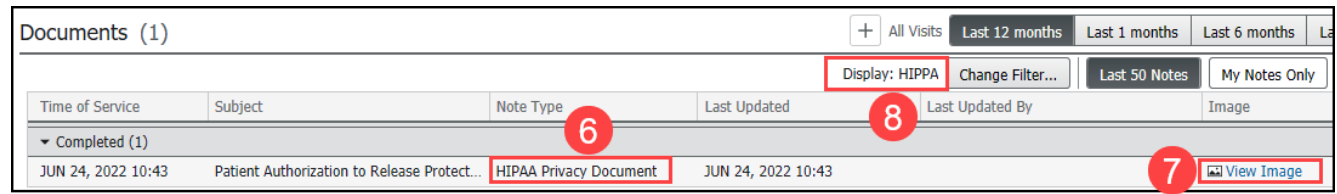

#### **Viewing from Clinical Notes:**

- 1. Navigate to **Clinical Notes** on the dark blue menu from within a patient's chart.
- 2. Click **By type** to sort by type.
- 3. Double-click to open the **Administrative & Legal Documents** folder.
- 4. Double-click to open the **HIPAA Privacy Document** folder.
- 5. Double-click on the individual documents to view the signed form(s)

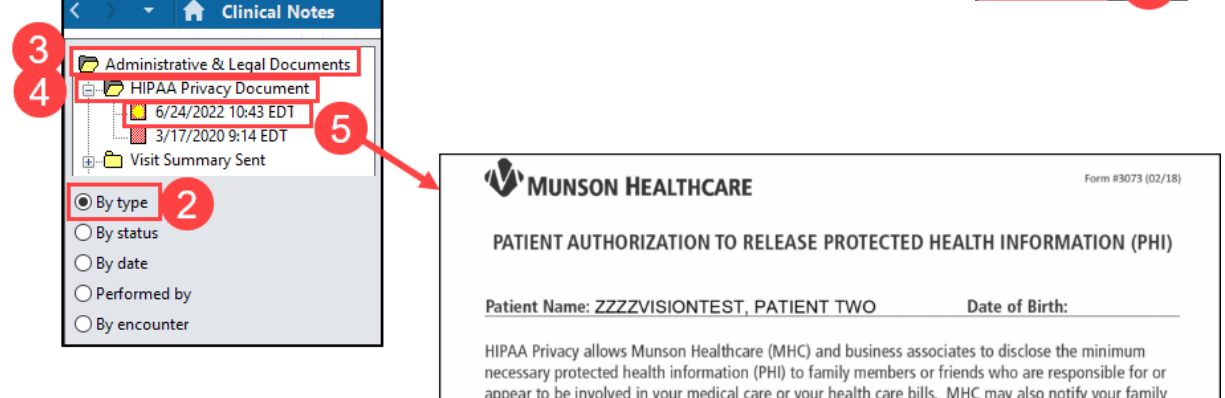

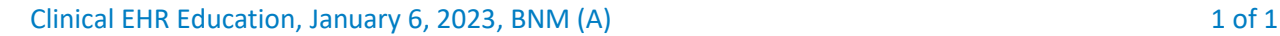